# Embedos Engineering

EmVW04 Vibration Monitor User Manual

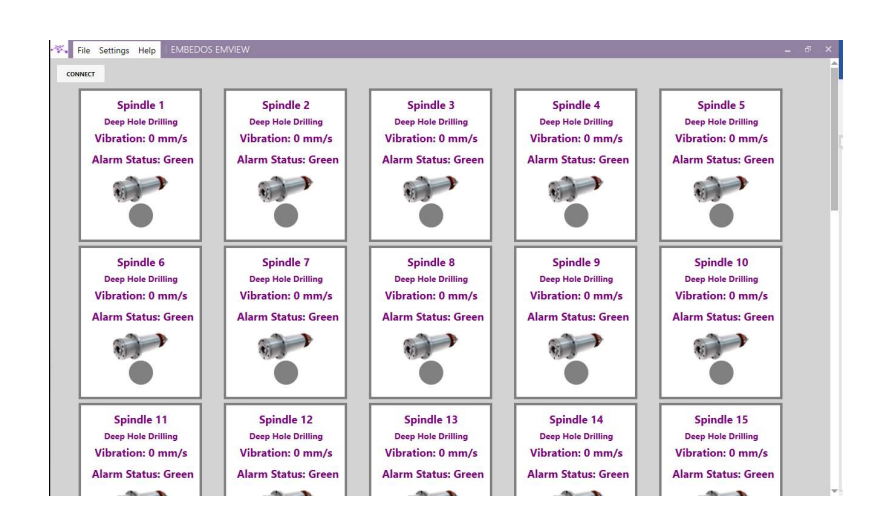

## Contents

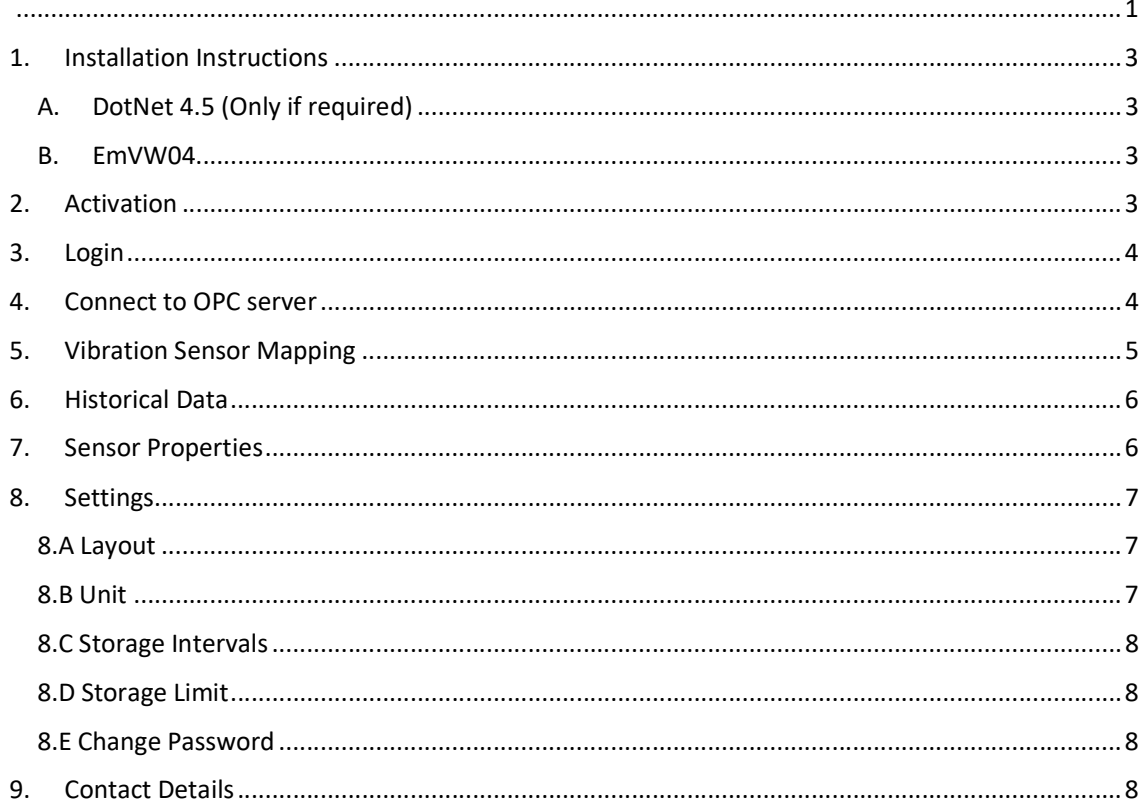

#### 1. Installation Instructions

#### A. DotNet 4.5 (Only if required)

The EmView App is built on top of Microsoft .NET (dotNet) framework and hence it requires .Net (dotNet) version 4.5 or higher to function. To install dotNet, start the "dotNetFx45\_Full\_setup.exe" provided in the CD. It will proceed installation like a normal windows program.

If you PC already has a compatible dotNet version, you will get the following message:

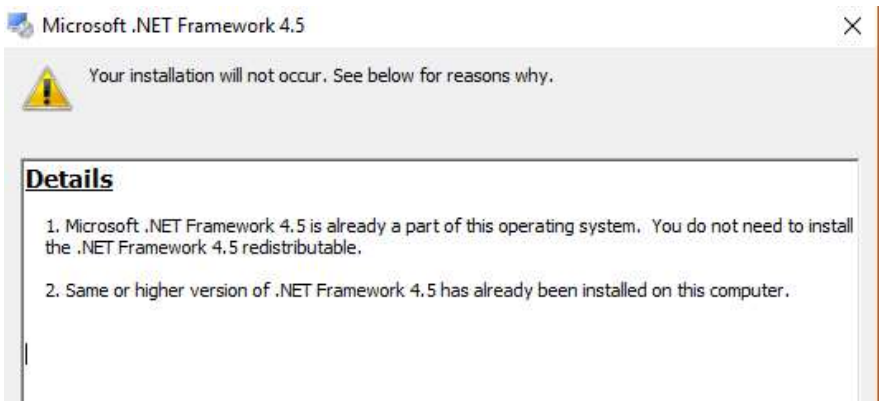

In that case, you can just click on "Close" and proceed to next step.

#### B. EmVW04

To install EmView, run the "setup.exe" file from the CD.

#### 2. Activation

EmView will require activation when you start it for the first time. To get the activation code, you need to provide the 12-digit serial number which will be displayed when you start EmView (as shown below). You can get in touch with a representative from Embedos via email (info@embedos.io) or call (+91 9833411120) to get the activation code.

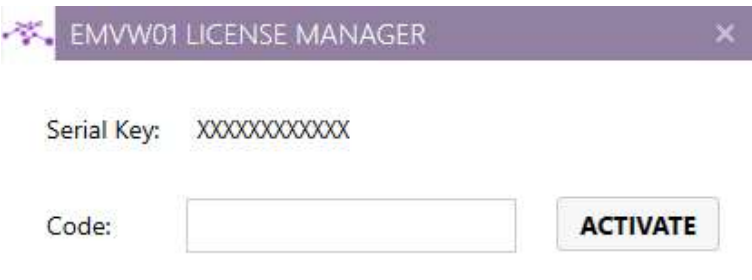

Please contact info@embedos.io to get activation code.

## 3. Login

After activation, you will be greeted with the login screen. Here you need to enter the username and password. By default, there are 2 user profiles available which has different levels of access to the app as described below:

User – This is normal user. In this profile, you can connect to the device and monitor the values However, you cannot change any application settings

Admin – In this profile you can do everything the user can do plus you can also change the application settings.

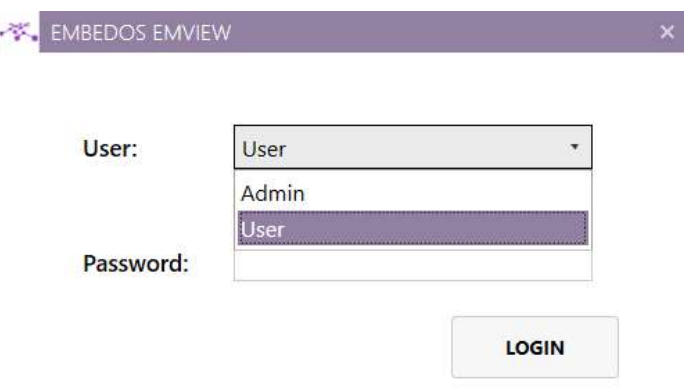

The default passwords are as follows:

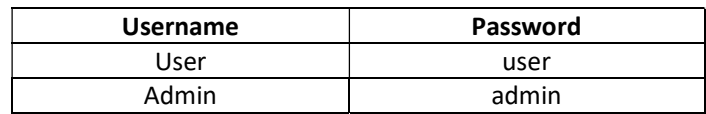

You can change the password at any point of time by using the admin profile and going into Settings > Change Password.

## 4. Connect to OPC server

You can press on the connect button to establish a connection to the OPC server instance. When you press on connect, a dialog will appear to enter the OPC server address. You need to enter the address of the OPC server instance here (Note: The address given in the image below is just an example. The actual address in your case may differ).

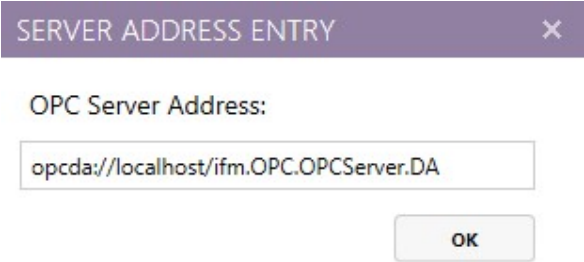

## 5. Vibration Sensor Mapping

(Note: This step is only required when you start for the first time)

When starting for the first time, you will have map each vibration card with corresponding sensor. You can do this by right click on a card and select "Select Mapping" option

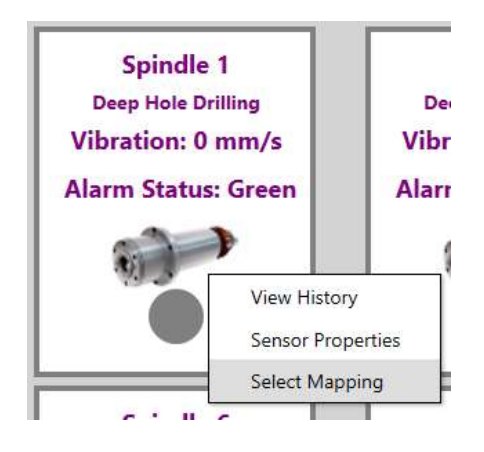

This will open up a mapping dialog box which will display the current devices configured in the OPC server. Ideally, the card should be mapped to the "ObjectValue" field of an object. You will find this at the following path:

#### {server-name}/ifm/VSE/{device-name}/Monitoring/Objects/Object{n}/ObjectValue

Here {device-name} represents the name of the Amplifier unit as configured in the OPC server and  $\{n\}$  represents the object number in that particular device.

Once the correct mapping is selected, that particular card will turn green and it will start receiving the vibration values.

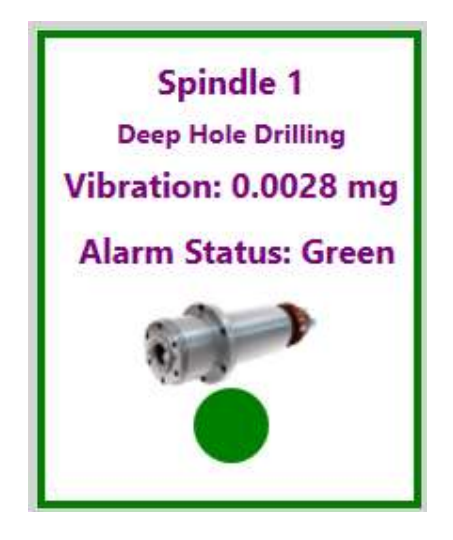

## 6.Historical Data

The monitoring software stores historical data of each of the vibration units connected to it. You can view this data in graphical form by right clicking on a card and selecting View History (Alternately, you can also Double Click on a card to open Graph window)

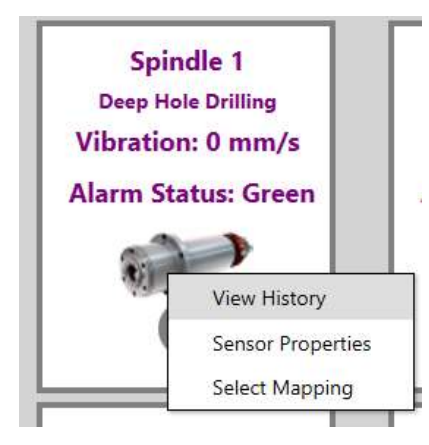

This will open a Graph Viewer dialog which displays the past data for that particular vibration card for specified duration. By default, the duration selected is one-day. You can always change it to any duration by changing the Start and End dates and clicking on Refresh.

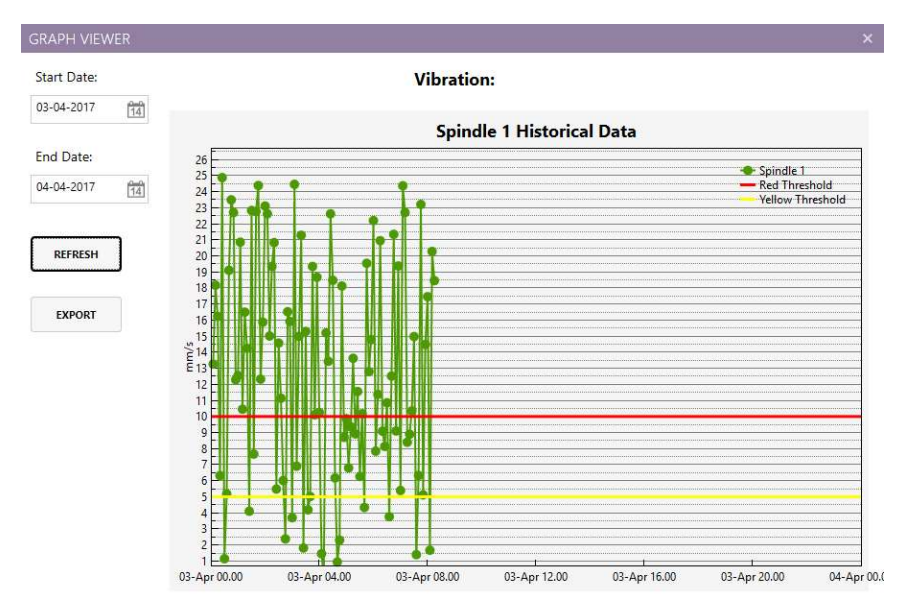

You can also export the current displayed data into a csv file by clicking on Export

#### 7. Sensor Properties

The software allows you to customize the card in many ways. To customize, you can right click on the card and select "Sensor Properties".

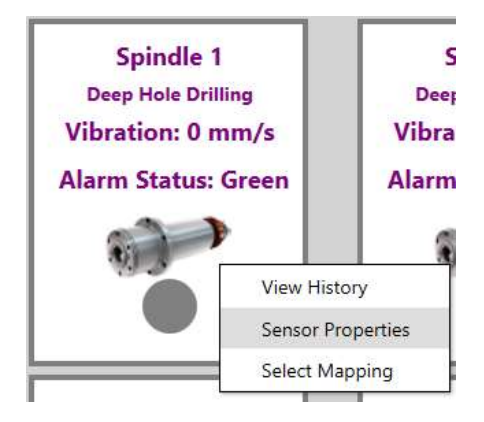

This will open a new dialog box where you can edit the following parameters:

- 1. Sensor Name
- 2. Machine Name
- 3. Yellow Alarm Threshold
- 4. Red Alarm Threshold

## 8. Settings

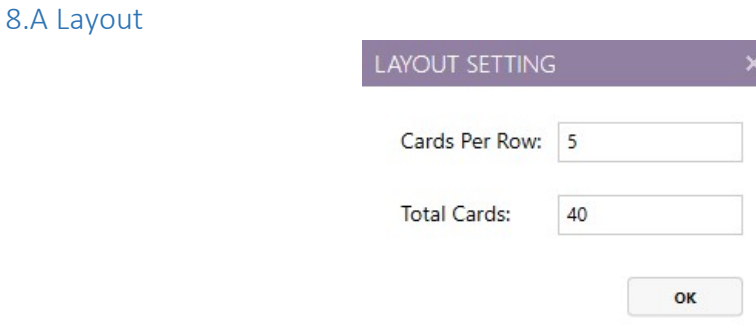

Here you can specify the number of vibration cards per row and total number of cards you need. This is helpful if you want to scale the display as per the screen size.

#### 8.B Unit

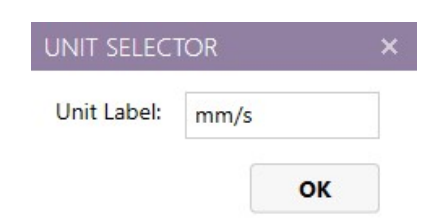

You can configure the engineering unit to be displayed besides the vibration reading here.

#### 8.C Storage Intervals

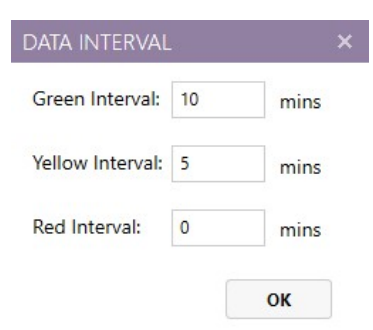

This is used to set the interval for data storage under different sensor conditions. For example, in case of normal operation (below yellow threshold), we would want to store the data less frequently compared to when the sensor is operating above yellow or red threshold.

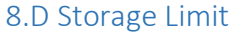

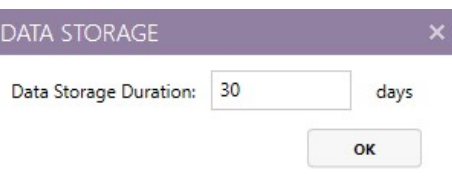

This specifies the number of days of data which would be stored at all times. Any data older then the limit specified here will be auto-deleted on startup.

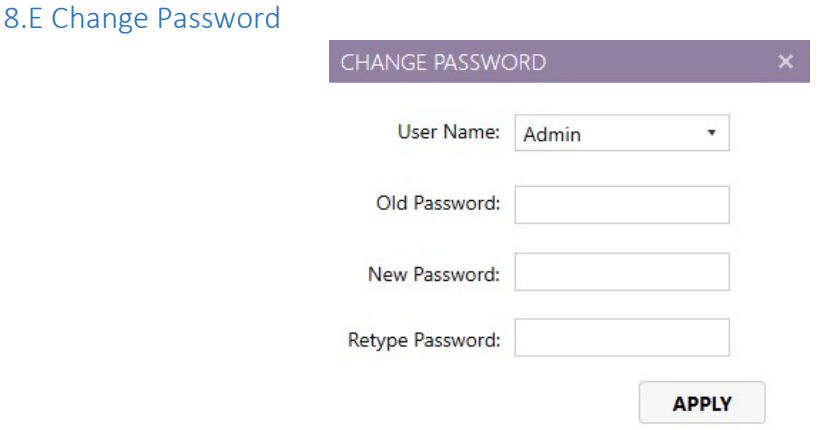

You can change the Admin or User password from here.

I

Note: Please remember the passwords in case you change it from default. There is no way to recover forgotten passwords.

#### 9. Contact Details

For any other information / clarifications, please mail us at info@embedos.io